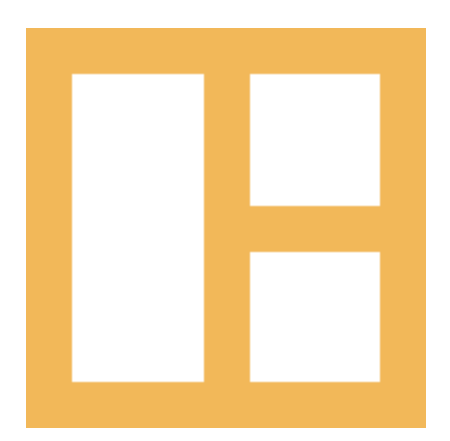

[www.cocobasic.com](https://www.cocobasic.com/) <https://cocobasic.ticksy.com/> Online [Documentation](https://demo.cocobasic.com/documentation/MANUAL-NeresaWP.pdf)

# **Theme Manual**

Neresa - WordPress Theme

# **Thank You :)**

Thanks for purchasing our theme. We really appreciate your support and trust in us. We worked hard to make the Neresa WP theme easy to edit as much as possible. Hopefully, you will enjoy using it. Have fun!

# **How To Install?**

Once you have the zip archive ready, you need to go to your dashboard, which is [www.yourwebsite.com/wp-admin](http://yourwebsite.com/wp-admin) and go to **Appearance > Themes > Install Themes** and, in the top menu, select **Upload**. Now, select the zip archive and just install it normally.

\*Note - Theme is placed in **"Neresa WP - THEME"** folder and you need to upload a zip file from that folder (zip file called **neresa-wp.zip**) Also, there is a Child theme available placed in same folder (zip file called **neresa-wp-child.zip**)

After installing the theme, you will get alerts of required plugins **CocoBasic - Neresa WP, CocoBasic - Neresa Elementor Widgets, Elementor, Elementor - Header, Footer & Blocks** and **Contact Form 7**. You need to install and to activate them.

# **Set Up Elementor**

After you have installed plugins, you need to set up some settings in Elementor. Go to **Dashboard > Elementor > Settings > General** and check options like on image bellow:

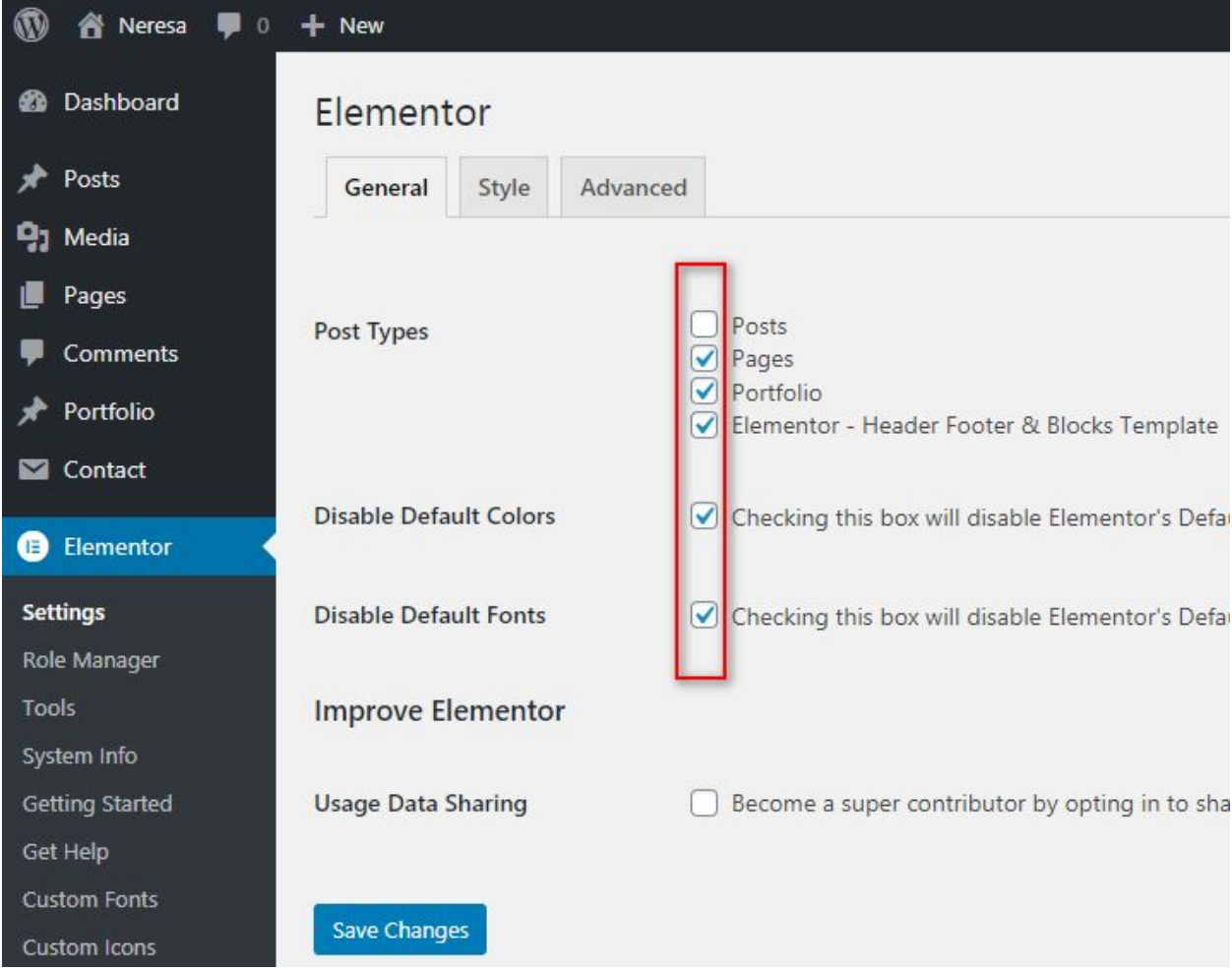

Don't forget to click "**Save Changes**".

## **Import Content**

This theme comes with our dummy/demo content which can be imported directly on your website to achieve the same look as our demo. To import our content go to your WordPress admin page dashboard and select **Tools > Import** and then choose WordPress option.

Here is a small video tutorial on how to install and import demo content.

<https://youtu.be/baqZ4S6SXrM>

Demo Content is placed in the "Neresa WP - DEMO CONTENT" folder.

After you have imported dummy/demo content go to **Dashboard > Settings > Reading** and set **Front page displays: "A static page"** and select **Home 1** for **Front page**. For **Posts page** select **Blog**.

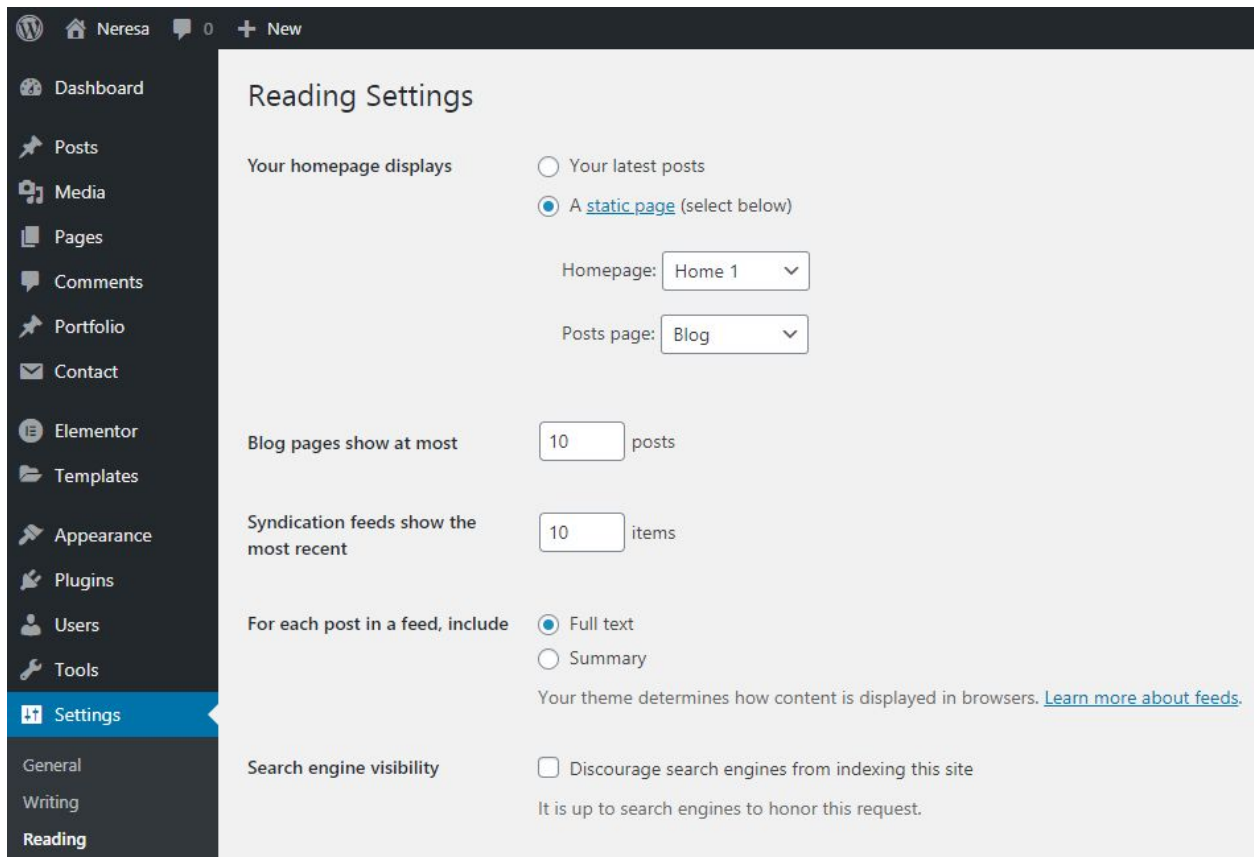

# **Creating Menu**

In order to create a menu, go to **Appearance > Menus**. You can see on the image below an example of how the menu can look like.

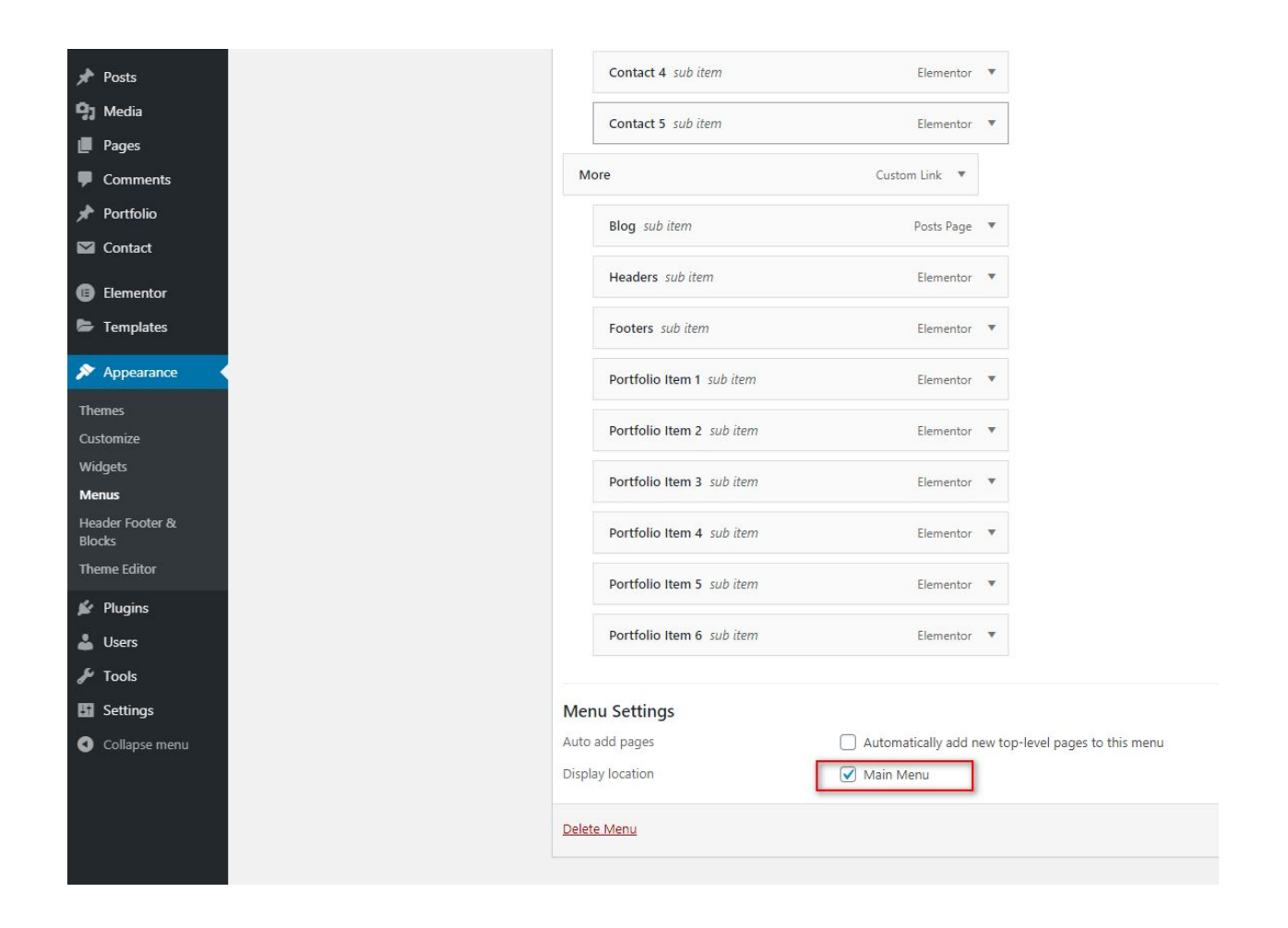

#### \* Don't forget to check "**Main Menu**".

# **Set Header and Footer**

## Header

Neresa WordPress theme comes with 6 different types of Headers. Take a look at the video below how to select a header for your website.

<https://youtu.be/QT-ayqVgV9A>

In the video you will see how to set the **default Header** to be on **Entire website** - to disable (set status **Draft for all others Headers**).

Or if you want to use one of the Headers which is made with **Elementor**, you need to set just for that **Header** to be **Published** and to be visible on **Entire website**.

### Footer

The same situation is with footer. Only difference is there is **no default Footer**. If you select all Footers to be status "**Draft**" there will not be a footer at all. So, you must select at least one Footer to be **Published** and to be visible on **Entire website**.

<https://youtu.be/ePlzM4KwzXY>

# **Theme Customization**

To open customizer click on *Dashboard > Appearance > Customize*

### **Site Title, Tagline and Site Icon Customizing**

![](_page_8_Picture_37.jpeg)

#### **Menu Text** (if you use the default Header / Menu)

![](_page_9_Picture_92.jpeg)

### **Images Settings**

 $\overline{\phantom{a}}$ 

Customizing

Images Section

Preloader Gif

Select image

Preloader Width:

 $50px$ 

Header Logo

![](_page_9_Picture_11.jpeg)

\* On our demo we don't use any preloader Gif animation but there is an option to set one.

### **Colors Section**

![](_page_10_Picture_1.jpeg)

# **Content Editing**

To edit content just open a page / post which you want to edit and replace the existing content with your own (text, images, videos).

After importing demo content, you will have pages like on image.

![](_page_11_Picture_3.jpeg)

## Home 1

This page is created using the Elementor. When you start to edit with Elementor this page you will get this:

![](_page_12_Picture_2.jpeg)

All content is created using Elementor and it should be easy for you to edit content - just click on element which you want to edit and in the left part of the screen you will get the area where you can change the content (text, images, icons…) or some style (like font family, color, margins/padding).

Here is an example of how to change the intro text and images in the slider. Click on the text and in the left part of the screen you will get this area:

![](_page_13_Picture_0.jpeg)

In case that you want to set some other font family or size or maybe you want to change the color of the text, you need to use the **Style** tab.

![](_page_13_Picture_2.jpeg)

To change the images in the slider, just click on them and in again on the left part of the screen you will find an easy way to change them.

![](_page_14_Picture_1.jpeg)

## Portfolio Section

There are **2 types of portfolio layouts** - the layout with **Category Filter** and **Load More** button and the other one without them.

#### Type 1

The first type with the Category Filter and Load More option you can see here (there are 4 premade layouts):

<https://demo.cocobasic.com/neresa-wp/portfolio-1/>

Video instructions: [https://youtu.be/FwM\\_YLPrrjE](https://youtu.be/FwM_YLPrrjE)

### Type 2

The second layout which is without Category Filter and Load More option but which is **Drag & Drop** and offers unlimited layout options can be find here (there are 8 premade layouts):

<https://demo.cocobasic.com/neresa-wp/portfolio-3/>

Video instructions: [https://youtu.be/UoJ3i\\_7NVME](https://youtu.be/UoJ3i_7NVME)

## Add/Edit Portfolio Item

No matter if you will use **Type 1** or **Type 2** for your Portfolio page - you will need to add/edit Portfolio items. In the text below I will explain to you which parts are used for portfolio **Type 1** layout but they are not used in **Type 2**.

To Add a new Portfolio Item you need to open

*Dashboard > Portfolio > Add New*

Enter a Title.

If you will use portfolio **Type 1** page (page with Filter and Load More option) you will also need to set "**Featured Image**" and "**Portfolio Category**". Also, you will need to add / edit some content / settings in the **"Portfolio Preference"** part.

If you will use portfolio **Type 2** page for your portfolio page - you don't need to set **"Featured Image", "Portfolio Category"** or any content / settings in the **"Portfolio Preference".**

No matter if you will use Type 1 or Type 2 you need to add/edit the content for that Portfolio Item - click on "**Edit with Elementor**" button.

### Instructions for Type 1

#### How to set / edit "**Featured Image**" and "**Portfolio Category**":

![](_page_17_Picture_50.jpeg)

#### Also, below the editor, there is "**Portfolio Preference":**

![](_page_17_Picture_51.jpeg)

Here you can set "**Custom title"** and **where/how to link** when you click on a portfolio item.

If you link to "**This Post**" when you click on a featured image it will open a portfolio item content.

If you link to "**Image**" you need to set "**Link thumb to image**" with image URL - it will open the image in pop-up when you click on featured image.

If you link to "**Video**" you need to set "**Link thumb to video**" with:

YouTube video in format:

**http://www.youtube.com/watch?v=XXXXXX**

or Vimeo video in format: **http://vimeo.com/XXXXXX**

Now, when you click on a featured image it will open the video in pop-up.

If you link to "**External URL**" you need to set URL in "**Link thumb to External URL**" in format **http://yoururl.com** Now, when you click on a featured image it will open your URL.

## Instructions for Type 2

If you will use portfolio **Type 2** page for your portfolio page - you don't need to set **"Featured Image", "Portfolio Category"** or any content / settings in the **"Portfolio Preference".**

You need to add / edit content for that Item with Elementor.

The "featured image" for Type 2 is added directly on the Portfolio page with Elementor and Drag&Drop option. Take a look on this video:

[https://youtu.be/UoJ3i\\_7NVME](https://youtu.be/UoJ3i_7NVME)

### Contact

In this section you will find a shortcode for contact form. It is shortcode from **Contact Form 7** plugin which looks like this:

![](_page_20_Figure_2.jpeg)

To set/edit your contact form you need to open

**Dashboard > Contact > Contact Forms** and to edit the contact form.

#### Our demo code for contact form looks like this:

![](_page_21_Picture_22.jpeg)

#### Code for contact form:

**<p class="relative"> [text\* your-name] <span class="input-default-text">NAME</span> </p> <p class="relative"> [email\* your-email] <span class="input-default-text">EMAIL</span> </p> <p class="relative"> [text your-subject] <span class="input-default-text">SUBJECT</span> </p> <p class="relative"> [textarea your-message] <span class="input-default-text">MESSAGE</span> </p>**

**<p class="contact-submit-holder">[submit "SEND MESSAGE"]</p>**

# **Plugins**

### **CocoBasic - Neresa WP**

User interface for Neresa WP. It will add a Portfolio post type in the theme.

### **CocoBasic - Neresa Elementor Widgets**

Custom widgets for Elementor used in the Fabius WordPress theme.

### **Elementor Page Builder**

The most advanced frontend drag & drop page builder. Create high-end, pixel perfect websites at record speeds. Any theme, any page, any design.

<https://wordpress.org/plugins/elementor/>

### **Contact Form 7**

Contact Form 7 can manage multiple contact forms, plus you can customize the form and the mail contents flexibly with simple markup.

<https://wordpress.org/plugins/contact-form-7/>

### **Elementor – Header, Footer & Blocks Template**

Elementor – Header, Footer & Blocks Template is a simple yet powerful WordPress plugin that allows you to create a layout with Elementor and set it as Header, Footer and Block (anywhere on the website).

<https://wordpress.org/plugins/header-footer-elementor/>

## **Source & Credits**

Special thanks to the creators and contributors of these awesome libraries, we couldn't done this without them.

**Images used in the theme**

[https://unsplash.com](https://unsplash.com/)

**VIdeo used in the theme** <https://vimeo.com/199192931>

**TGM-Plugin-Activation** <https://github.com/thomasgriffin/TGM-Plugin-Activation>

**jQuery Isotope Plugin** [http://isotope.metafizzy.co](http://isotope.metafizzy.co/)

**HTML5 Fallback Support** <https://code.google.com/p/html5shiv>

**Respond JS** <https://github.com/scottjehl/Respond>

**jQuery** [http://jquery.com](http://jquery.com/)

#### **Google Web Fonts**

<http://www.google.com/webfonts>

#### **prettyPhoto**

<http://www.no-margin-for-errors.com/>

#### **FitVideo.js**

<http://fitvidsjs.com/>

#### **SmartMenus**

<https://www.smartmenus.org/>

#### **Swiper**

<https://swiperjs.com/>

#### **Tipper**

<https://github.com/FormstoneClassic/Tipper>

We are sorry if we forgot to mention someone.

## **Questions?**

We tried to help you out with this documentation. So please read carefully. If we fail here, you can always go to our [support](https://cocobasic.ticksy.com/) forum and post a new discussion in the appropriate category. Our developers will try to solve your issue.

Thanks for understanding.

![](_page_27_Picture_3.jpeg)

[www.cocobasic.com](https://www.cocobasic.com/) <https://cocobasic.ticksy.com/> [cocobasicthemes@gmail.com](mailto:cocobasicthemes@gmail.com)